#### MANUAL VERSIÓN 01 /JUN/ 2021

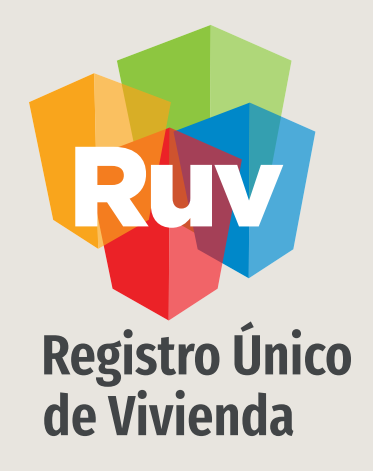

# **MIGRACIÓN Y ACTUALIZACIÓN DE EMPRESAS ENRUV**

#### MANUAL VERSIÓN 01 /JUN/ 2021

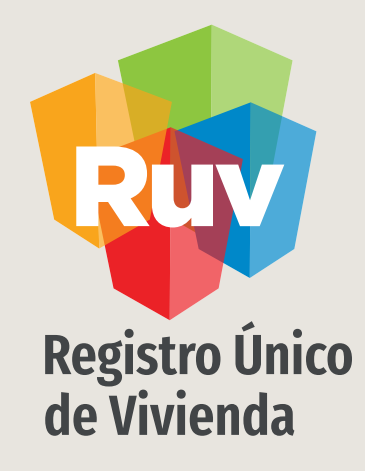

# **MIGRACIÓN DE EMPRESAS ENRUV**

SOY DESARROLLADOR MIGRACIÓN DE EMPRESAS MANUAL VERSIÓN JUN / 2021

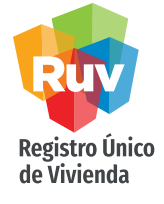

## [MIGRACIÓN](#page-12-0) Y ACTUALIZACIÓN DE EMPRESAS

**[INDICE](#page-15-0)**

Acceso al sistema 4

[Credenciales de acceso, inicio de migr](#page-21-0)ación 6

Inicio del registro 8

Ubicación, domicilio de la empresa\_\_\_\_\_\_\_\_9

Datos de contacto de la empresa 12

Datos empresa / sociedad 13

Alta y registro de Representantes de la empresa 16

Carga de Documentos 19

Envió a Validación del registro 22

Actualización de datos de empresa 25

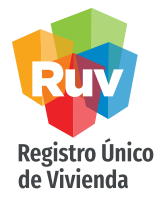

# MIGRACIÓN Y ACTUALIZACIÓN DE EMPRESAS

### P O LÍTICA

El sitio portal.ruv.org.mx será la ventanilla única para la realización del Registro y Actualización de datos de las empresas.

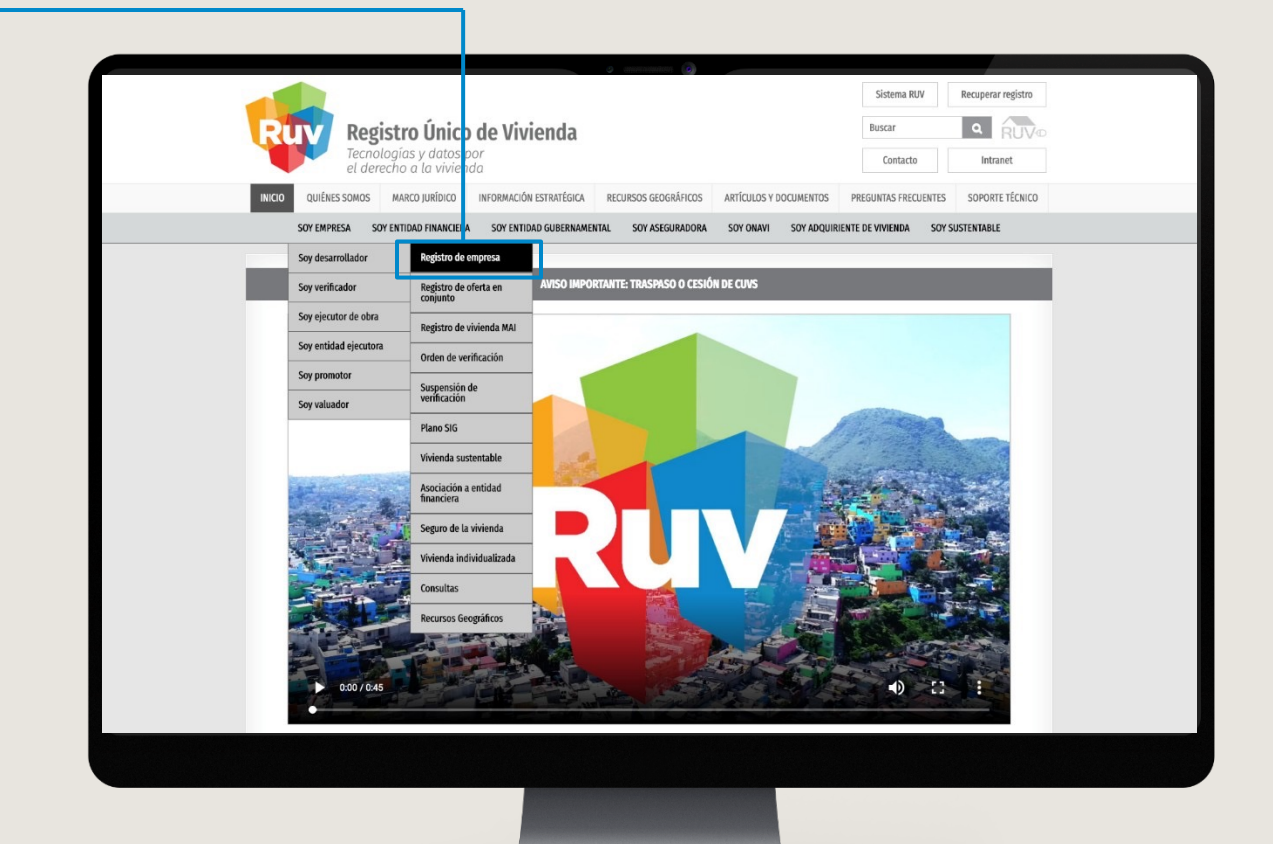

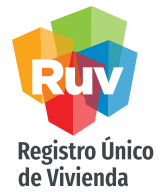

## MIGRACIÓN DE EMPRESAS

Desde el portal de RUV se podrá hacer la migración de su registro de empresa. Debe seleccionar la opción de SOY EMPRESA y posteriormente Migrar Empresa. Este procedimiento servirá para cambiar la información de la plataforma anterior a la nueva y actualizar los datos de la empresa.

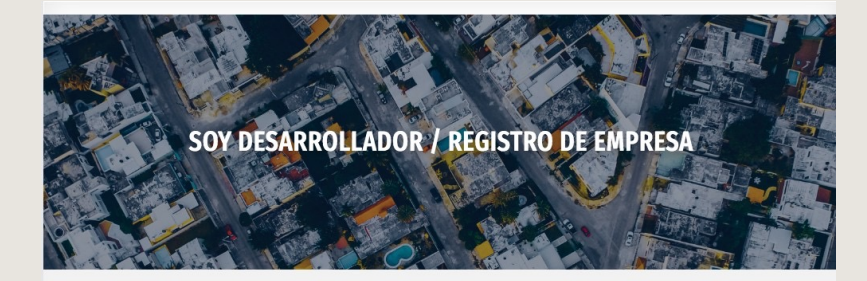

Registro que realizan personas físicas o morales que van a comercializar viviendas mediante algún ONAVI y/o Banco. Enseguida encontrarás dos opciones: una es para registro nuevo y el otro "migración de empresa", es para usuarios ya registrados que requieren entrar a los nuevos aplicativos de RUV.

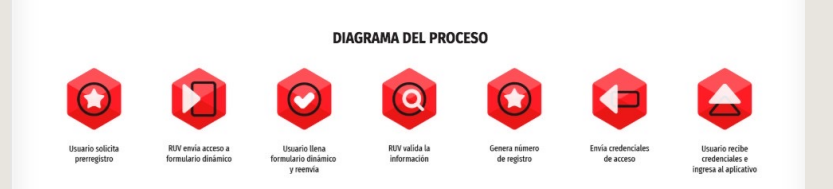

**ACCEDER AL APLICATIVO** 

Acceder al aplicativo

Ingresa el usuario y la contraseña

DESARROLLADOR

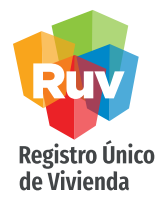

El modo de migración de empresa le solicitará usuario y contraseña. Hasta este punto podrá ingresar con sus credenciales actuales de RUV, es decir número de oferente o número de empresa y la respectiva contraseña.

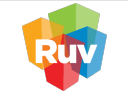

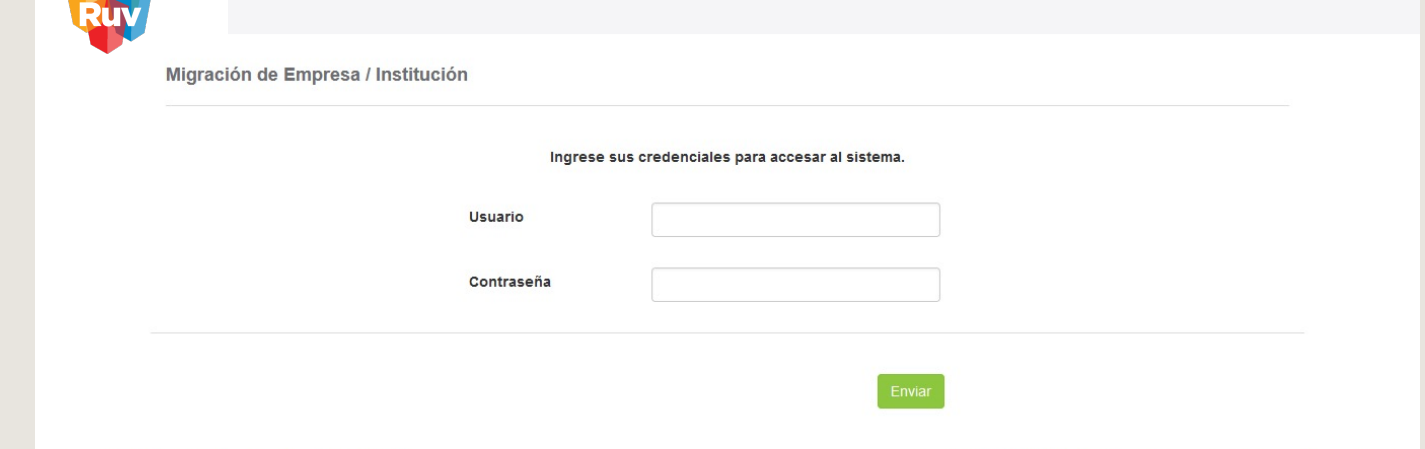

© Derechos reservados RUV 2015 / Versión 1.4.2374.75

Contáctenos: 01 (800) 0077 RUV o al correo electrónico: soporte@ruv.org.mx

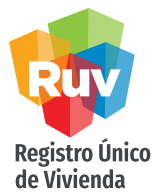

Se mostrarán los términos legales para el registro ante RUV, así como el botón de aceptación de los mismos.

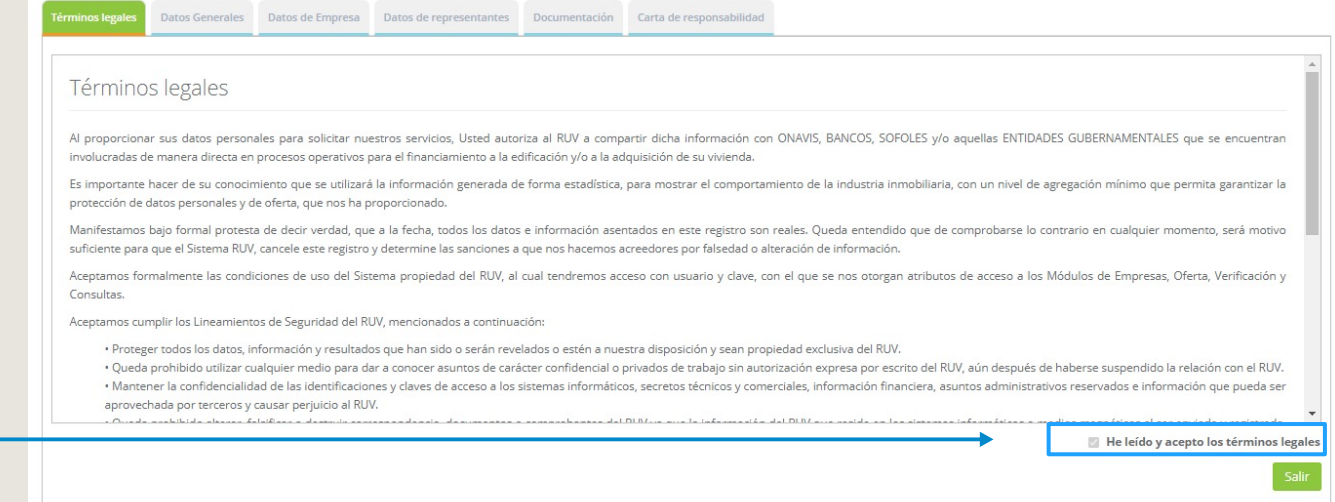

### Selecciona el botón de aceptación

Al realizar la migración de una empresa creada en RUV Asis a la plataforma de RUV ++, el sistema muestra algunos datos previamente registrados, lo que le facilitará el proceso de llenado. Únicamente se capturarán los datos faltantes y se actualizarán los documentos o datos, según sea el caso.

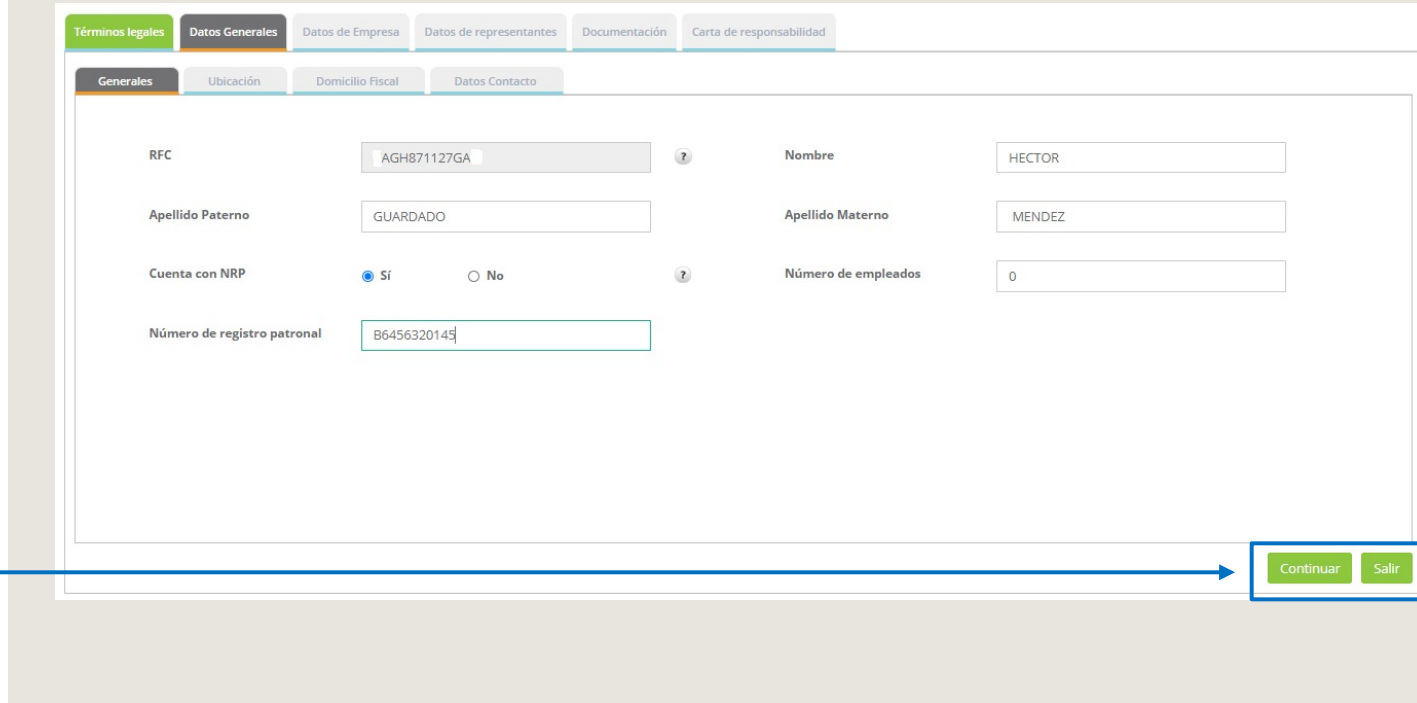

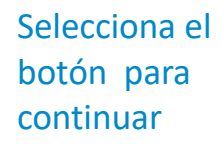

Para la ubicación del domicilio se mostrará un mapa y la opción de capturar el domicilio de forma parcial o total. Para ayudarle a localizar la ubicación, y completar el resto de los datos usando las opciones de la derecha para seleccionar su ubicación. El sistema le ayudará pre llenando campos conforme captura algún dato así como catálogos con los tipos de asentamientos y vialidades pre definidos. El nivel de zoom en el mapa debe ser mínimo de 18.

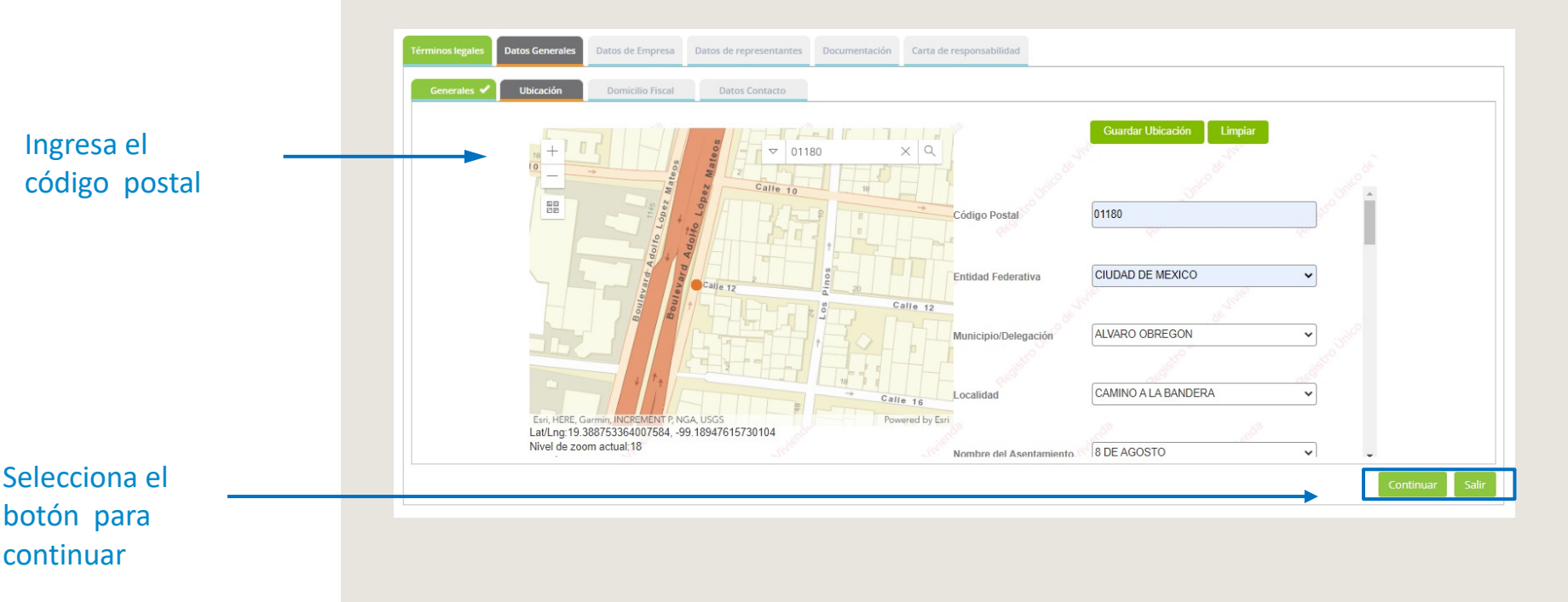

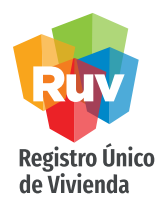

Una vez capturada la información completa de la ubicación, deberá seleccionar Guardar Ubicación para agregar los datos en el sistema. De ser correcta la captura se enviará una notificación "Datos enviados correctamente" una vez que se tenga eso podrá seleccionar "continuar" para ir a la siguiente pantalla.

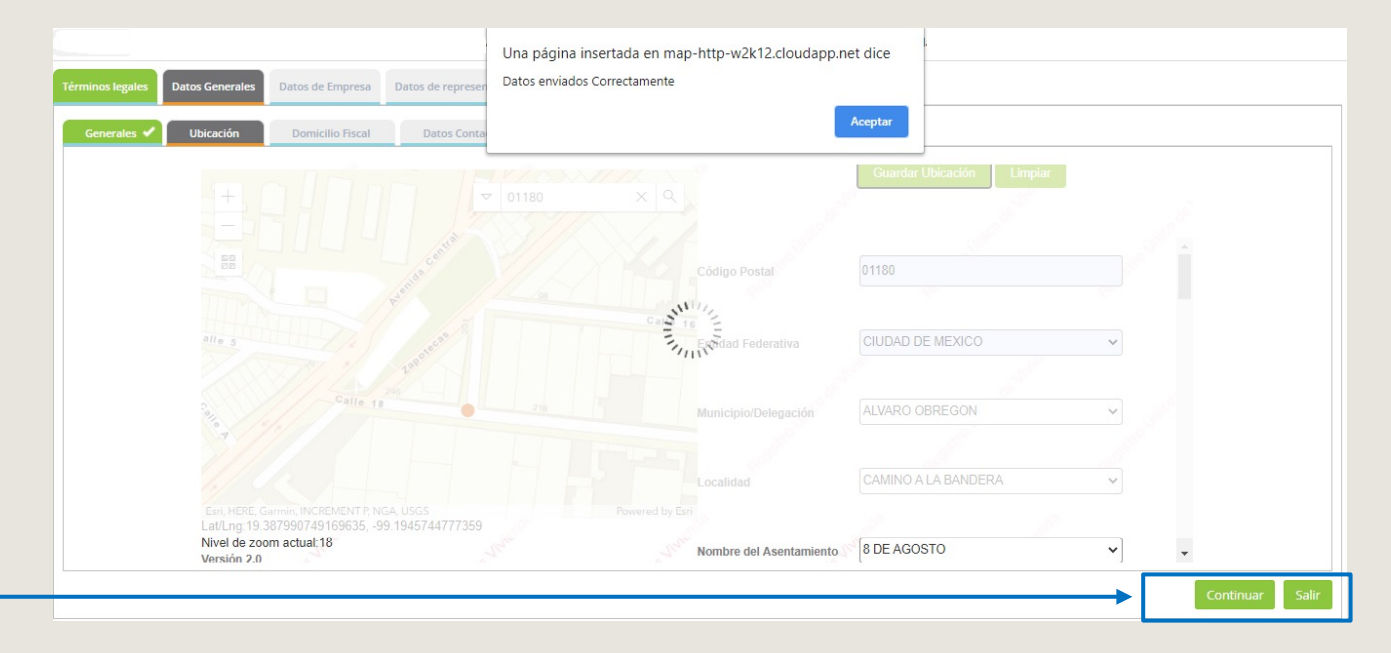

Selecciona el botón para continuar

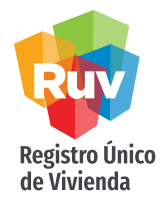

En este apartado se encuentran los datos previamente capturados en la ubicación que agregó en el mapa. En caso de requerir hacer alguna corrección al domicilio fiscal puede hacerlo directamente en el campo deseado. Recuerde que estos datos son los que se tomarán para su alta de acreedor y generación de facturas.

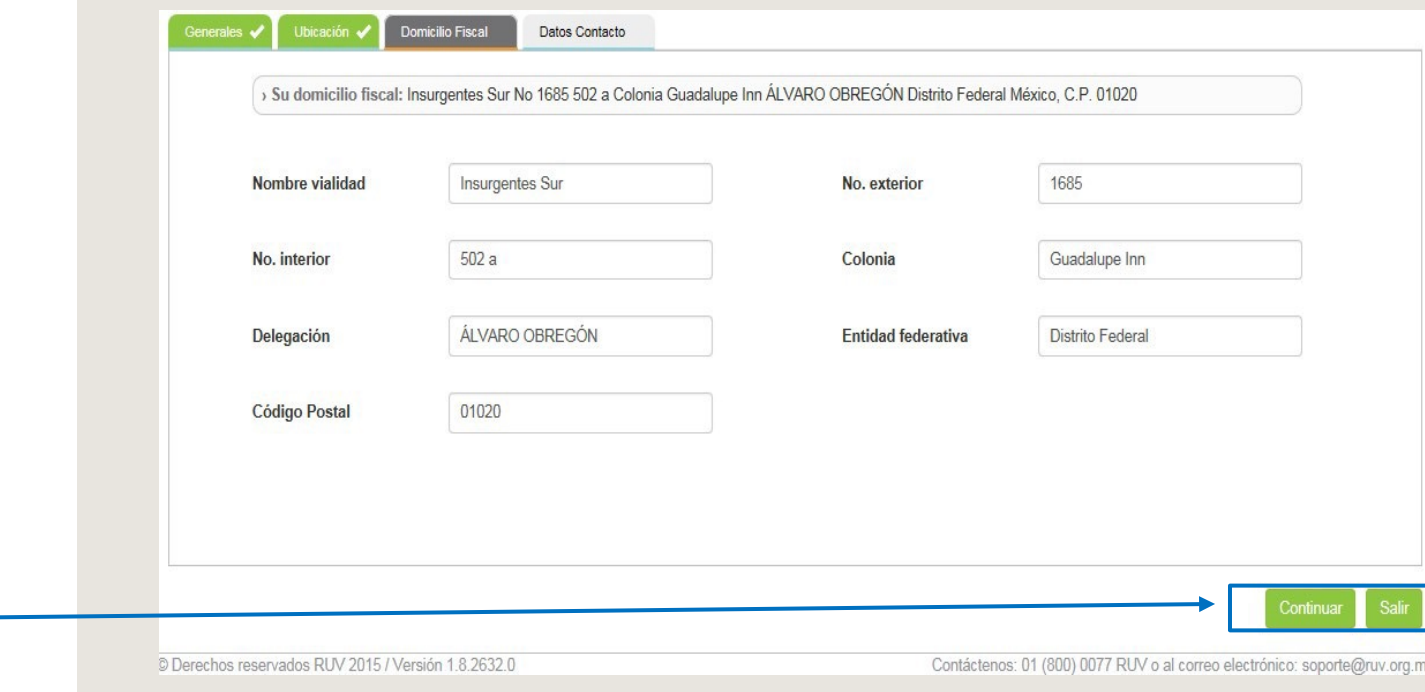

Selecciona el botón para continuar

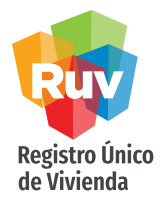

En esta sección se registran los datos de contacto, teléfonos y correos. Deberá agregar al menos dos contactos, que posteriormente pueden ser borrados o editados en caso de ser necesario. Se cuenta con una opción de "principal" para seleccionar en los contactos que esta agregando.

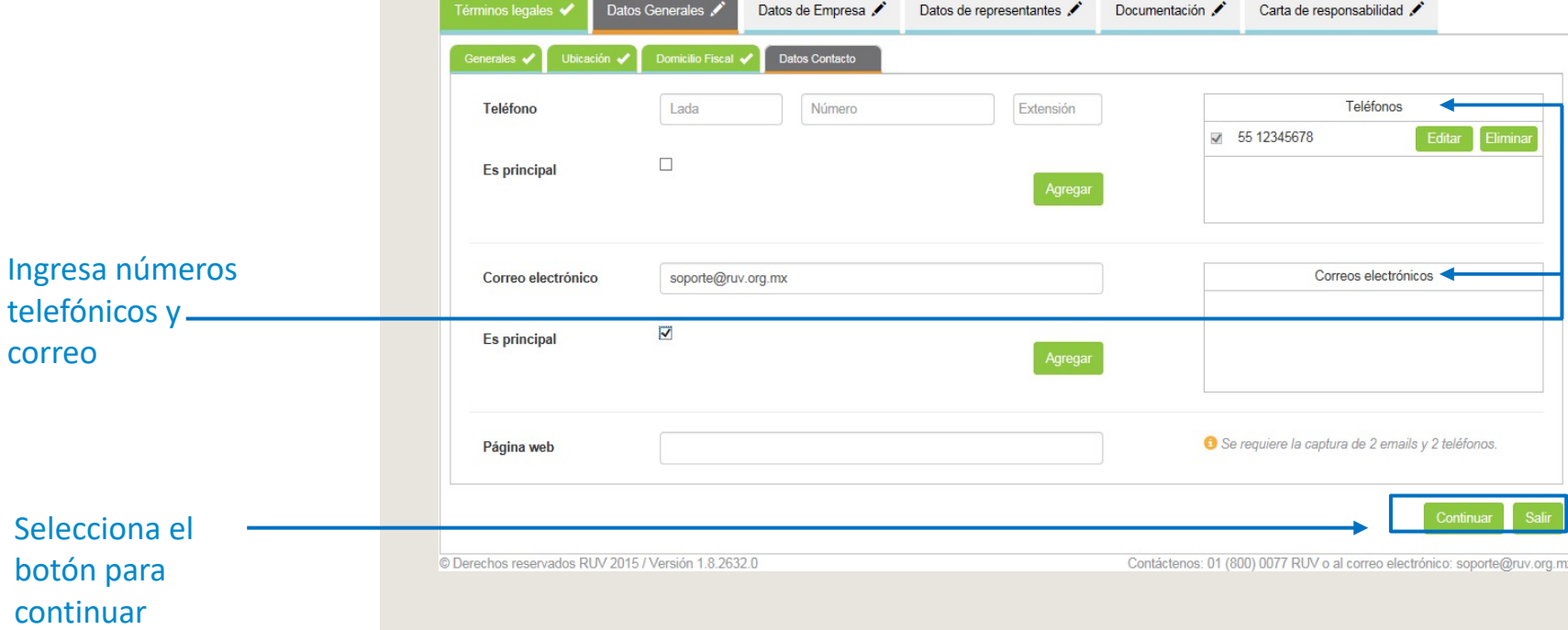

Selecciona el botón para continuar

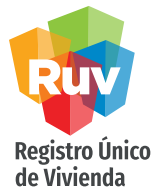

<span id="page-12-0"></span>Para los datos de la empresa, encontrará información previamente capturada. Deberá completar el llenado según lo indicado en la cédula fiscal y el acta constitutiva, según sea el caso.

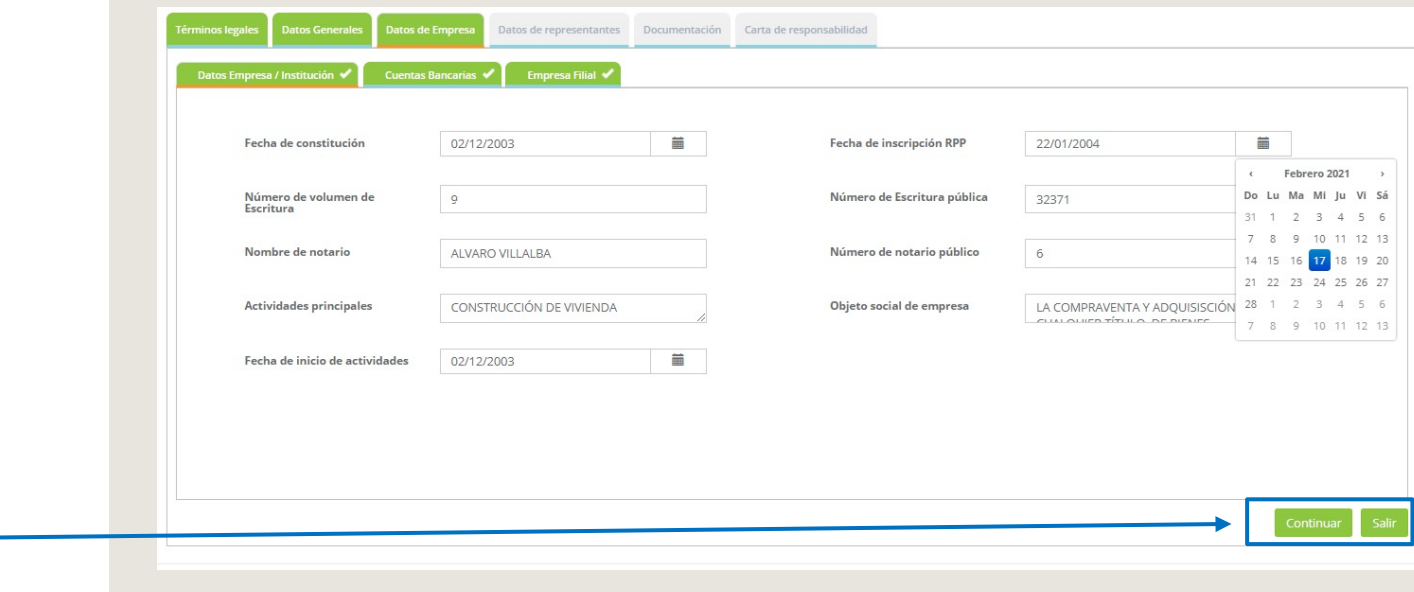

Alta en SAP: para la captura de este apartado, se le pedirá dar de alta alguna cuenta que formará parte de su alta en SAP para temas administrativos dentro de RUV. En esta pestaña existe la descarga de un formato, el cual deberá llenar y guardar en PDF para posteriormente adjuntarlo aquí mismo y agregar su cuenta. Este campo solo es obligatorio en caso de Verificador de obra, otras especialidades es un campo opcional.

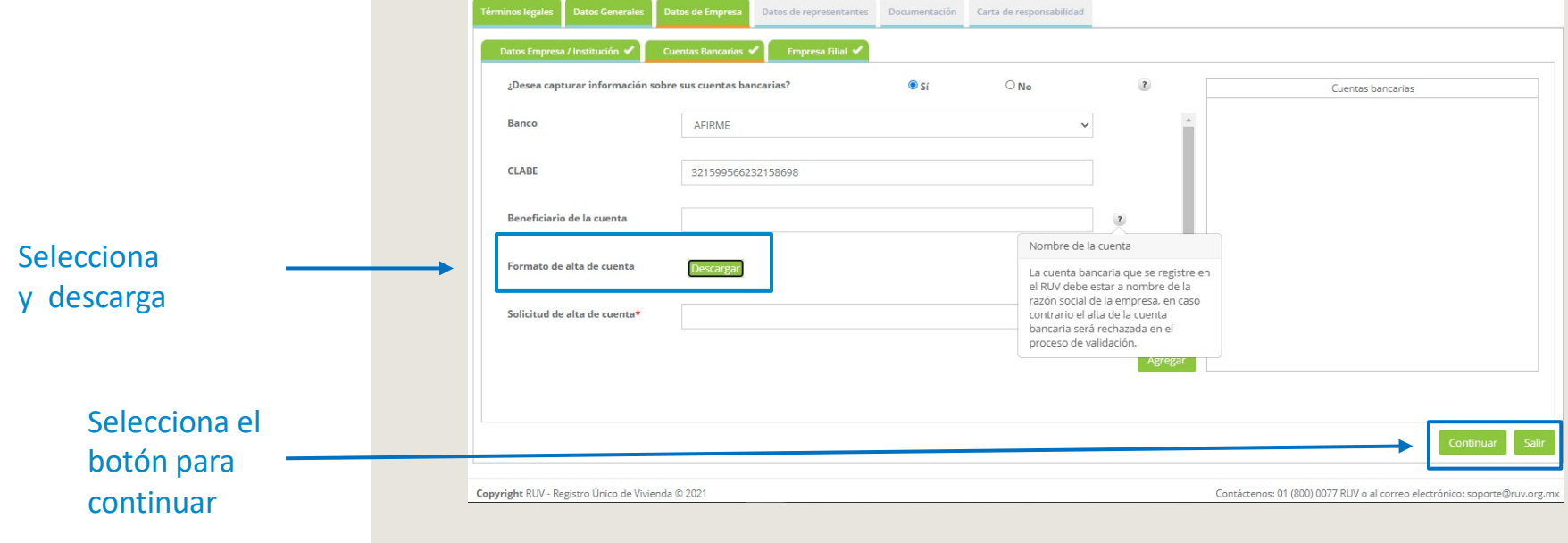

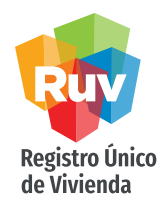

Para las empresas filiales, podrá seleccionar si es o no una empresa filial. Si lo es, deberá capturar el registro en RUV correspondiente a la empresa.

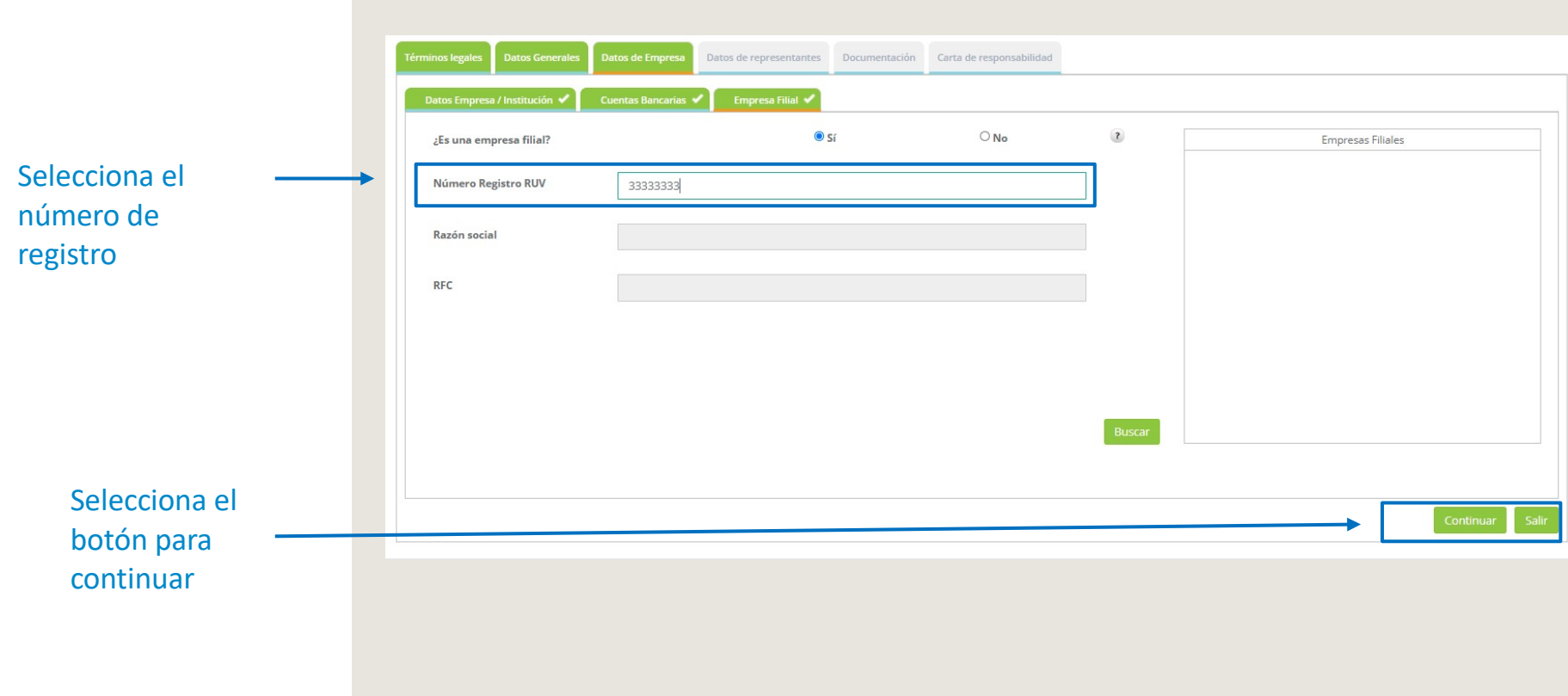

continuar

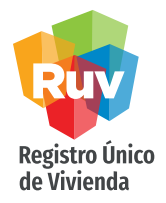

<span id="page-15-0"></span>Se registrarán en esta sección todos los accionistas de la empresa que se encuentren reflejados en el acta constitutiva. Se cuenta con la opción de indicar si el accionista es persona física o moral.

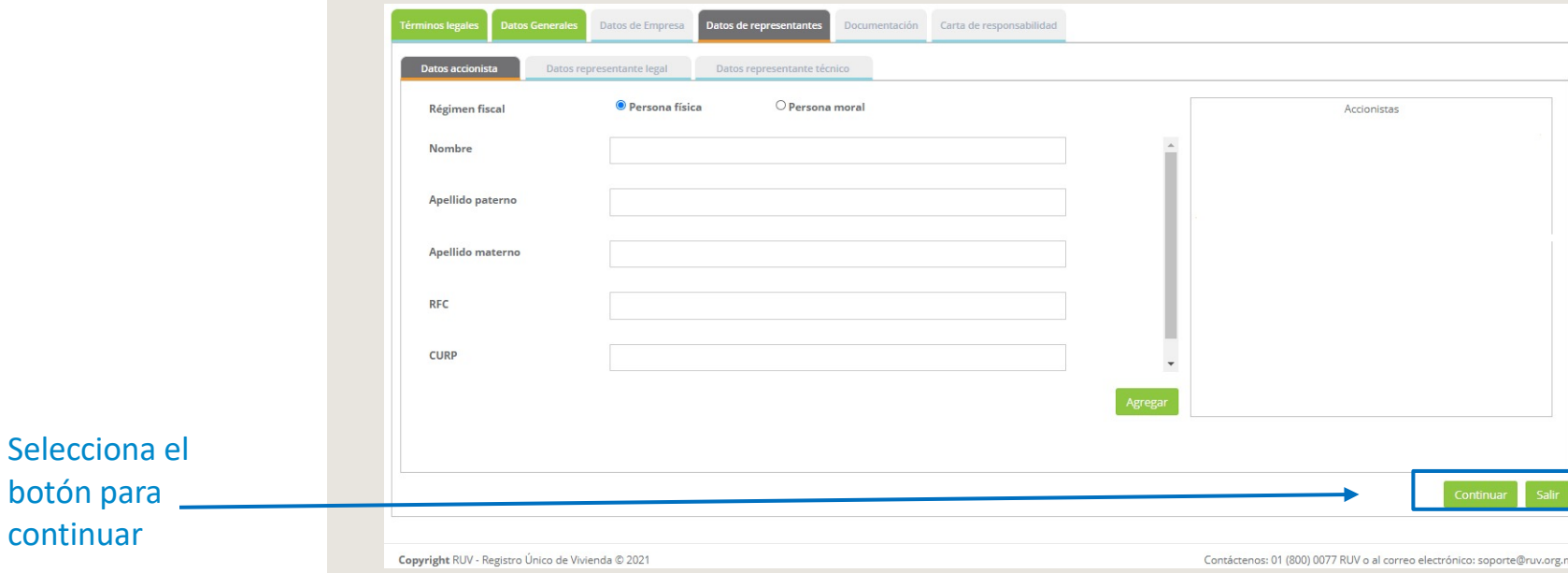

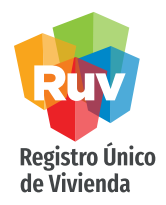

Para dar de alta o actualizar a los representantes legales de la empresa, deberá llenar los campos necesarios así como realizar la carga de la identificación oficial de sus representantes. Los podrá ir agregando a su listado a la derecha o eliminar los que no son necesarios o vigentes.

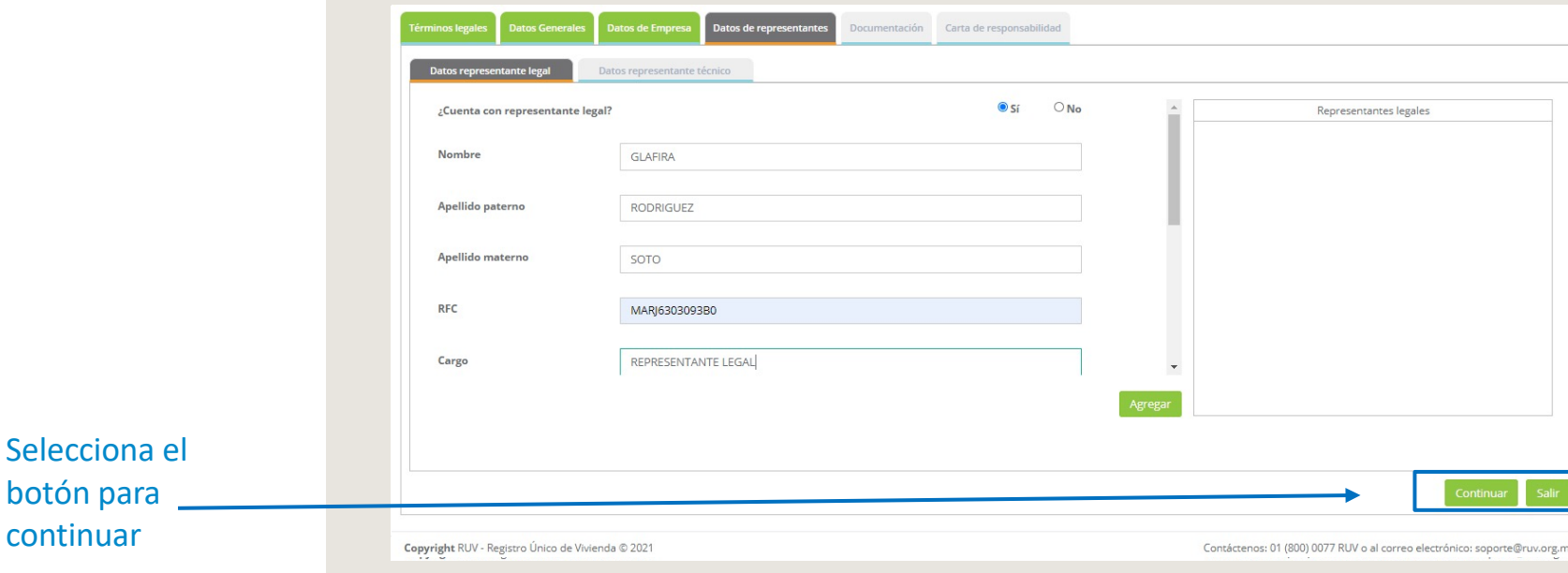

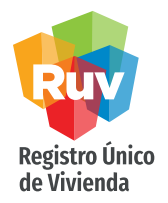

En el apartado de representantes técnicos podrá ya traer información de su registro, o bien cargue a su personal vigente y agréguelos al listado.

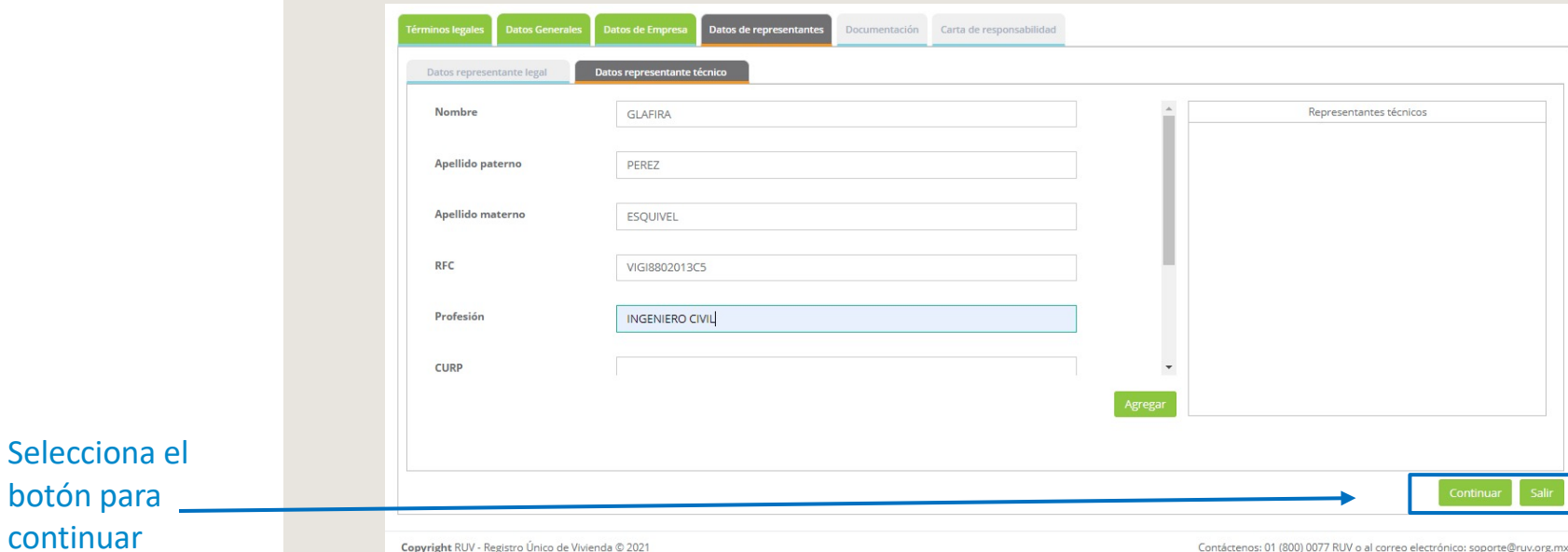

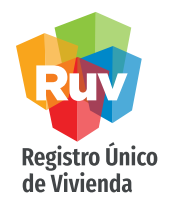

En la carga de documentos, haga la carga de aquellos que hagan falta y sean necesarios, o bien actualice lo que crea pertinente.

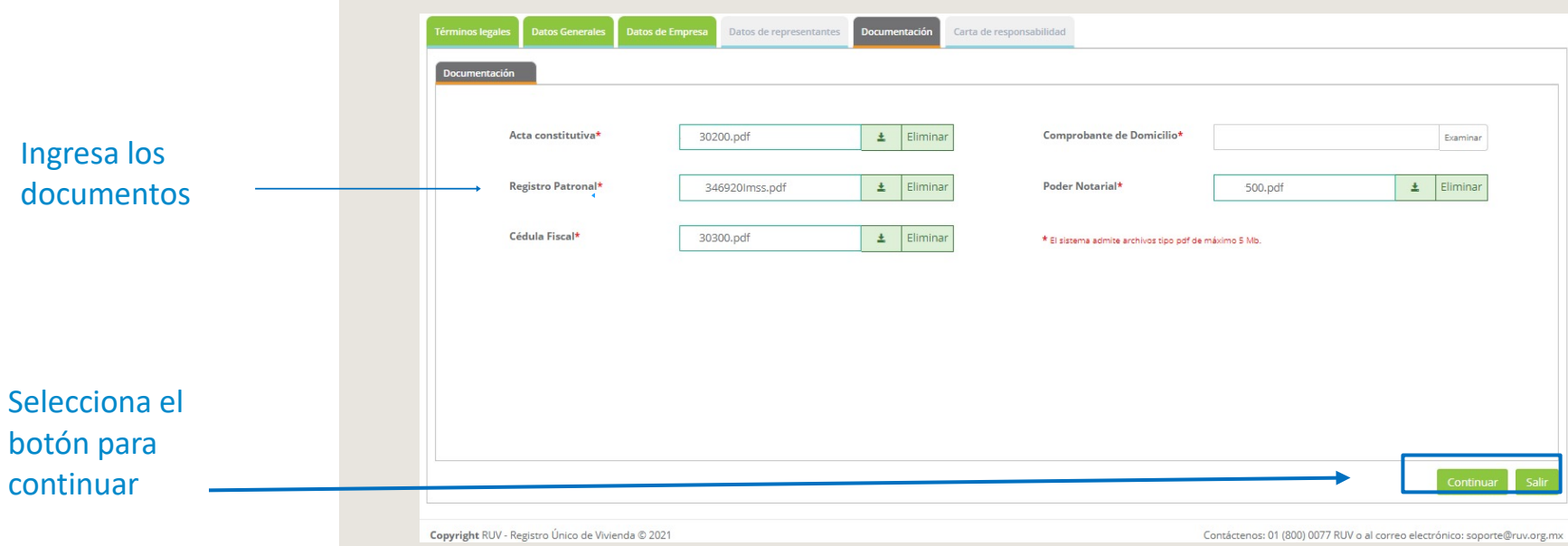

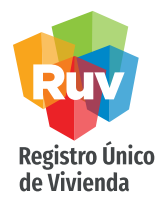

La carta de responsabilidad y uso de aplicativos RUV ya no será descargable. Ahora solo deberá leer y aceptar los términos de la misma. Al marcar la aceptación podrá enviar su registro a validación.

#### Carta de responsabilidad Términos legales Carta de responsabilidad y uso del aplicativo RUV En las oficinas ubicadas en Calle: CERRADA , siendo el día 17/02/2021 05:48:09 p. m., ., suscribe la presente carta No. 104 Col. Campestre lacarandas compromiso con la que acepta formalmente las condiciones de uso del sistema propiedad del RUV, al cual tendrá acceso con usuario y contraseña. LINEAMIENTOS DE SEGURIDAD DEL RUV Todos los datos, información y resultados que han sido o serán revelados o estén a disposición de y sean propiedad exclusiva del RUV deben protegerse contra el acceso, modificación, destrucción, revelación o entrega a terceros de forma no autorizada. tiene prohibido utilizar cualquier medio para "dar a conocer asuntos de carácter confidencial o privados de trabajo" sin autorización expresa por escrito del RUV, sin importar si está escrita o en su memoria y aún después de haber dejado su relación con el RUV. De forma enunciativa más no limitativa, forman parte de estos asuntos confidenciales las identificaciones y claves de acceso a los sistemas informáticos, secretos técnicos y comerciales, información financiera, asuntos administrativos reservados e información que pueda ser aprovechada por terceros y causar perjuicio al RUV. 2. En el entendido que los registros o información del RUV que residen en los sistemas informáticos o medios magnéticos son parte de la documentación del Registro Único de Vivienda, :iene prohibido "alterar, falsificar o destruir correspondencia, documentos o comprobantes del RUV o de los particulares que ante el mismo los presenten".  $\overline{3}$ deberá mantener confidencial todas las identificaciones, códigos de acceso, equipos, procedimientos y programas de seguridad del RUV. 4. El usuario y contraseña asignadas a para el acceso a los sistemas, aplicaciones, y en general a los recursos de cómputo e información del sistema RUV, son intransferibles y confidenciales; por lo que , será responsable por el uso que se haga de ellas, así como de la información y provecho que a través de ellas obtenga, para sí o para terceros, siendo responsable de los daños y perjuicios  $\Box$ él (la) C. He leído y acepto la carta de responsabilidad y uso del aplicativo RUV Exportar a PDF

Selecciona la casilla correspondiente

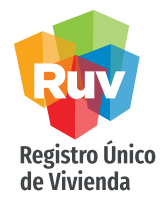

Si al enviar su registro a validar hicieran falta datos básicos, el registro no será enviado y se mostrará un alertamiento con los datos faltantes resaltados en color gris sobre las pestañas. Las pestañas superiores verdes serán aquellas que ya se encuentran completas.

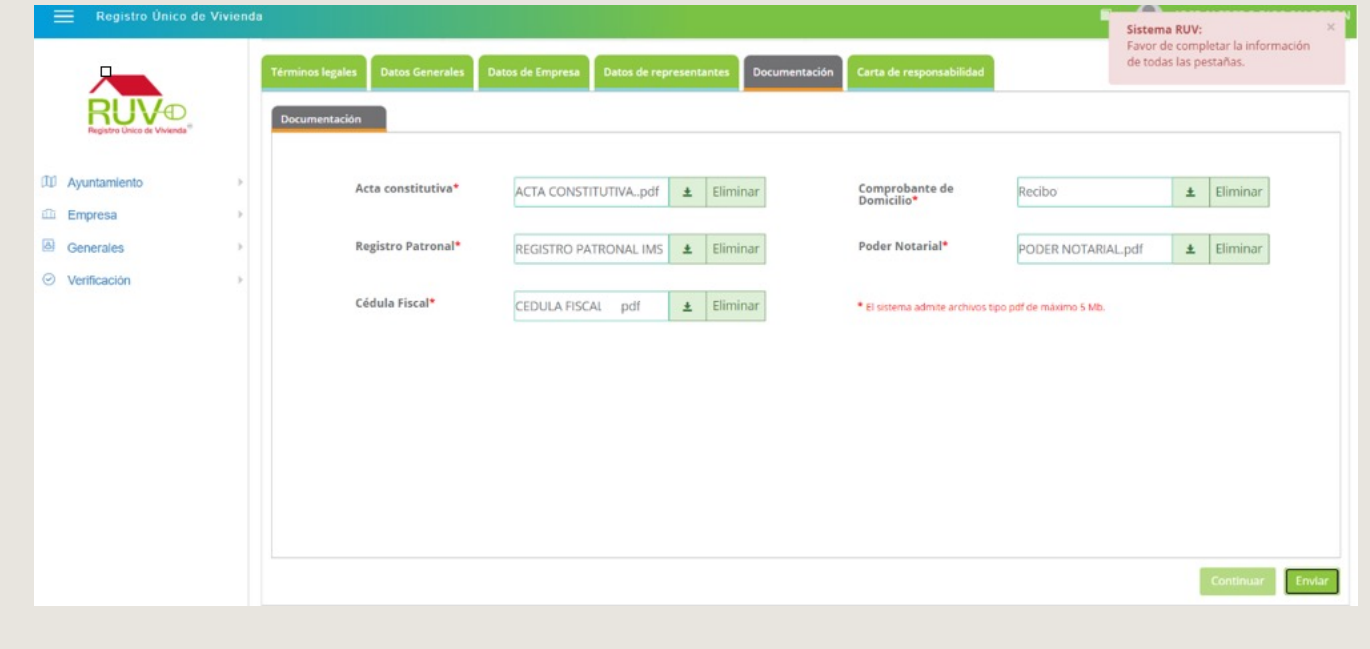

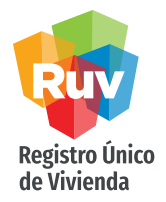

<span id="page-21-0"></span>Cuando el registro ha sido llenado correctamente y se tienen todos los datos, al momento de enviar a RUV el registro mostrará un mensaje donde indica que su información está en proceso de validación, y al mismo tiempo recibirá una notificación por correo electrónico con un número de orden.

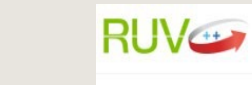

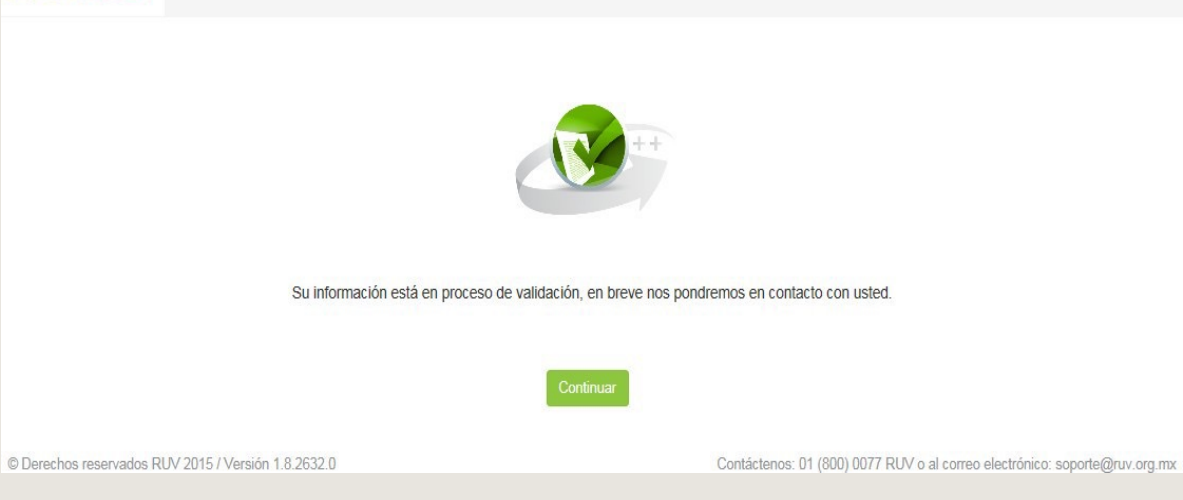

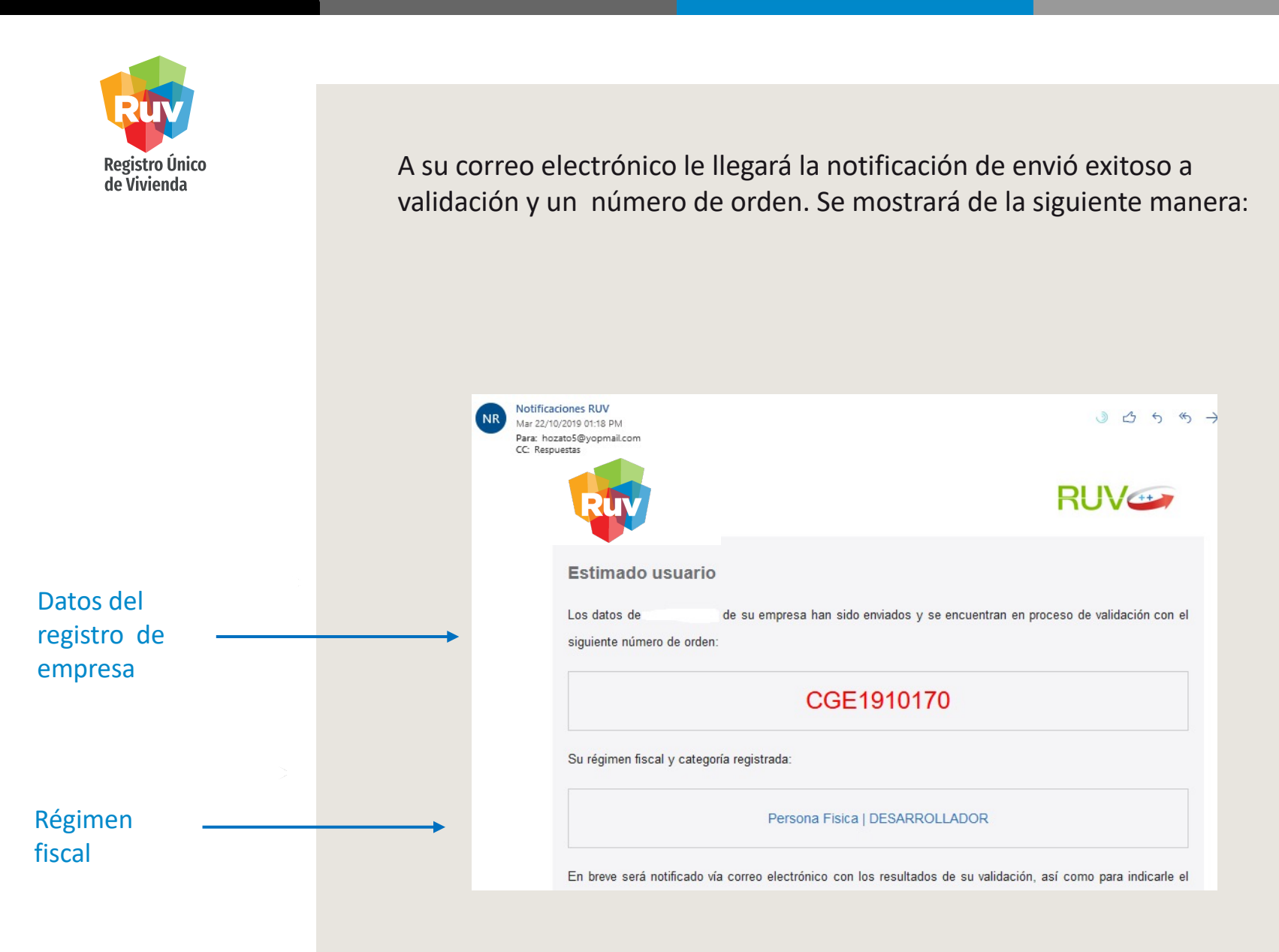

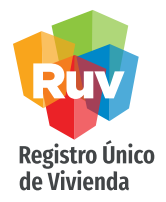

Una vez concluida la revisión del registro y validada la empresa, se le enviará un correo donde se le informará sobre sus nuevos datos de acceso a RUV, los cuales serán a partir de ese momento sus credenciales de acceso a los aplicativos RUV.

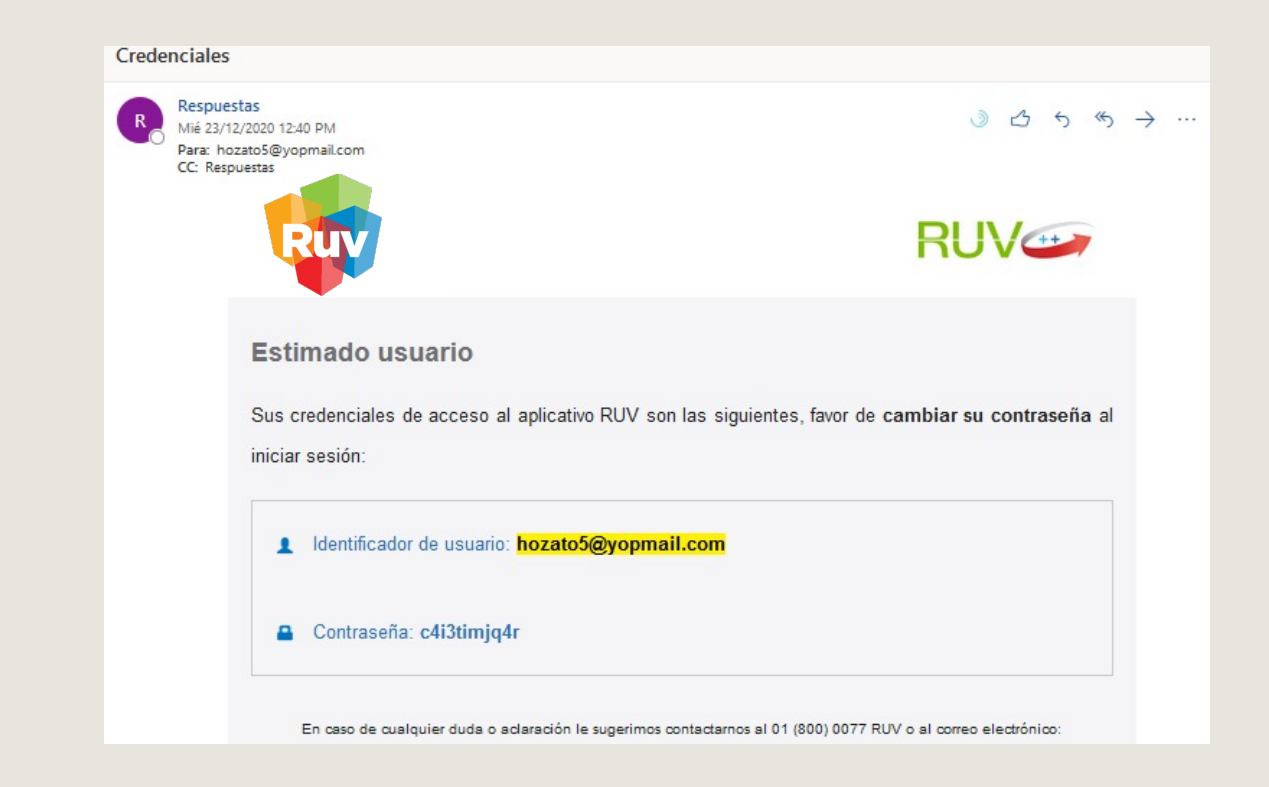

#### MANUAL VERSIÓN 01 / JUN / 2021

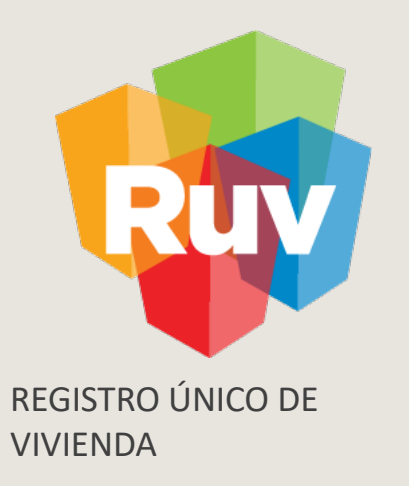

# **ACTUALIZACIÓN DE EMPRESAS ENRUV**

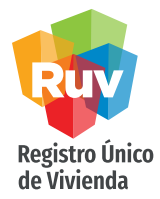

## ACTUALIZACIÓN DE EMPRESAS

Desde el portal de RUV se podrá hacer la actualización de datos de su registro de empresa en caso de ser necesario, esto será solo para empresas ya aceptadas en la nueva plataforma RUV ++

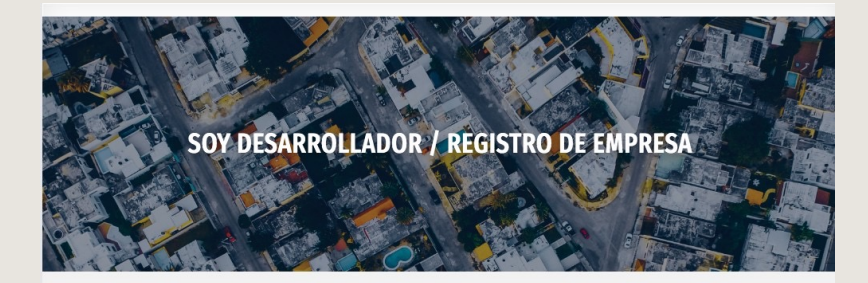

Registro que realizan personas físicas o morales que van a comercializar viviendas mediante algún ONAVI y/o Banco. Enseguida encontrarás dos opciones: una es para registro nuevo y el otro "migración de empresa", es para usuarios ya registrados que requieren entrar a los nuevos aplicativos de RUV.

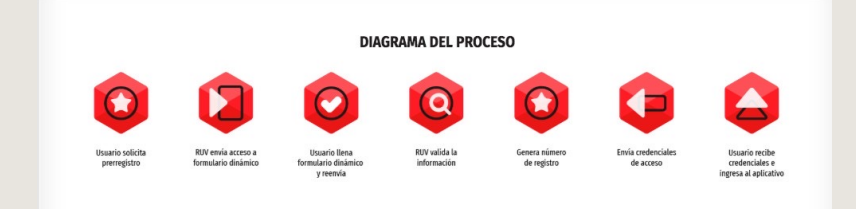

**ACCEDER AL APLICATIVO** 

Acceder al aplicativo

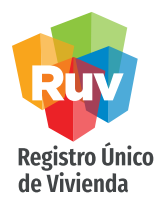

El modo de actualización de empresa le solicitará usuario y contraseña. Para iniciar sesión, puede colocar el Nickname asignado a su usuario o bien el correo electrónico y su respectiva contraseña.

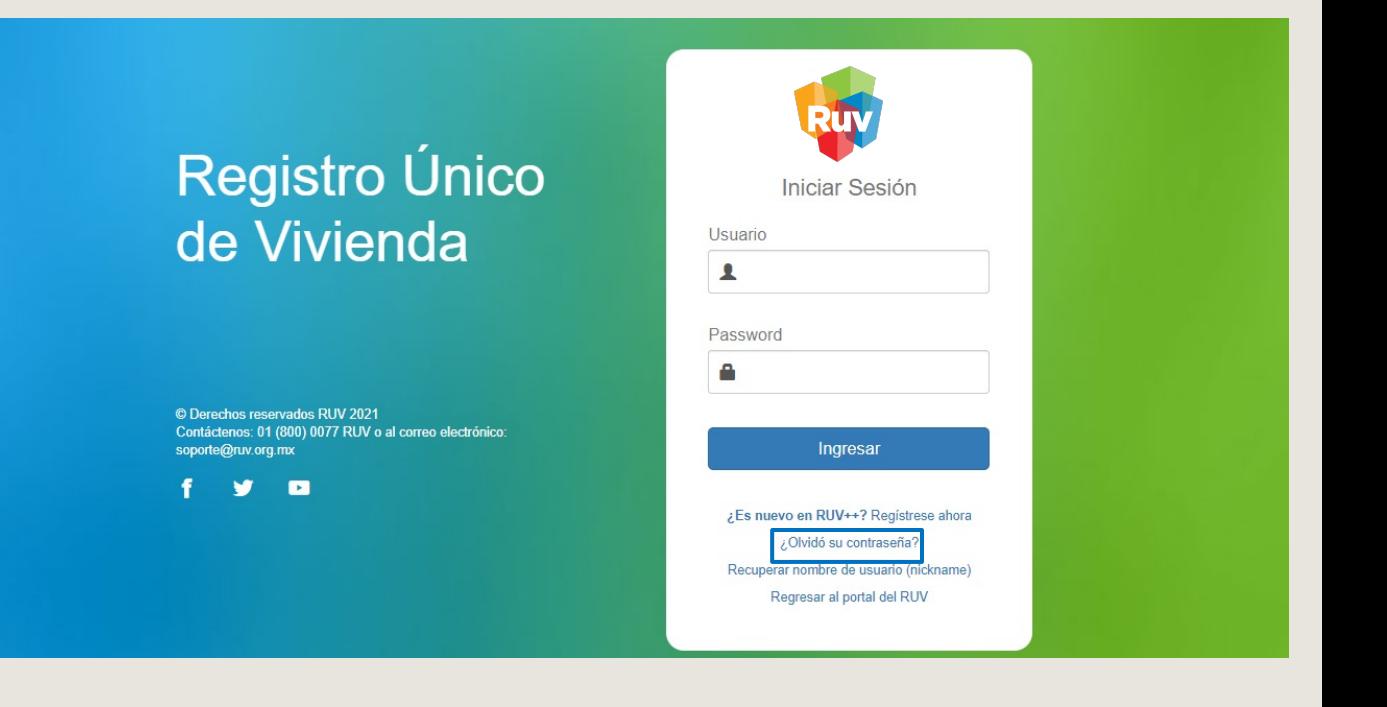

En caso de haber olvidado la constraseña, puede reestablecerla con el botón ¿Olvidó su contraseña?

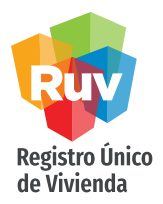

Al iniciar sesión se despliegan un menú del lado izquierdo. Seleccione el botón Empresa, se mostrarán una serie de procesos que se pueden realizar.

**ENRIQUE GUARDADO MENDEZ** Registro Único de Vivienda Principal **TAREAS PENDIENTES III** Ayuntamiento Entidades Financieras Actualiza tu Empresa **II** Empresa Añadir/Eliminar Categoría **66** Entidades Financieras Baja de Empresa © Entorno SHF ||||| Carga y Consulta planos SIG <sup>8</sup> Generales Consulta Convenios PROFECO Consulta tu empresa & Oferta **Convenios PROFECO 图 Prepago Facturacion Electronica** <sup>5</sup> Seguro Calidad **IN VENTANILLA**  $\odot$  Verificación Facebook Twitter **RUV México Tweets** by @RUV\_Mex  $\odot$ 

Selecciona el botón Empresa y después Actualiza tu Empresa

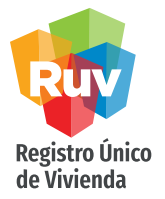

Al editar datos de la pestaña "Datos de contacto" no es necesario enviar a validación. En el caso del resto de las pestañas, sí debe enviarse a validación la información.

Veremos toda la información relacionada con nuestro registro de empresa. Únicamente hay que dirigirse a la pestaña en la que se editarán los datos o los documentos. Para una actualización es importante cuidar que todos los documentos que manejen vigencia, estén vigentes.

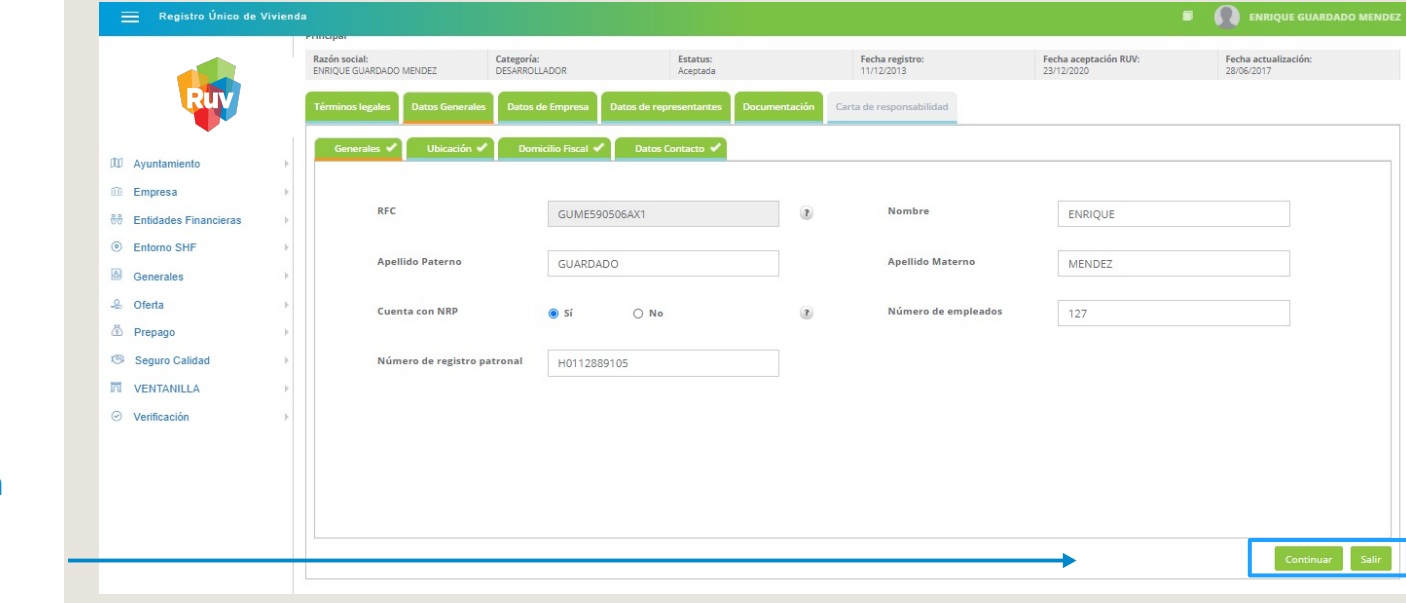

Hay que desplazarse con el botón **Continuar** 

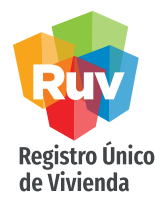

Una vez que se concluimos la modificación de los datos deseados, hay que enviar a validación. Se mostrarán los términos legales para el registro ante RUV, así como el botón de aceptación de los mismos.

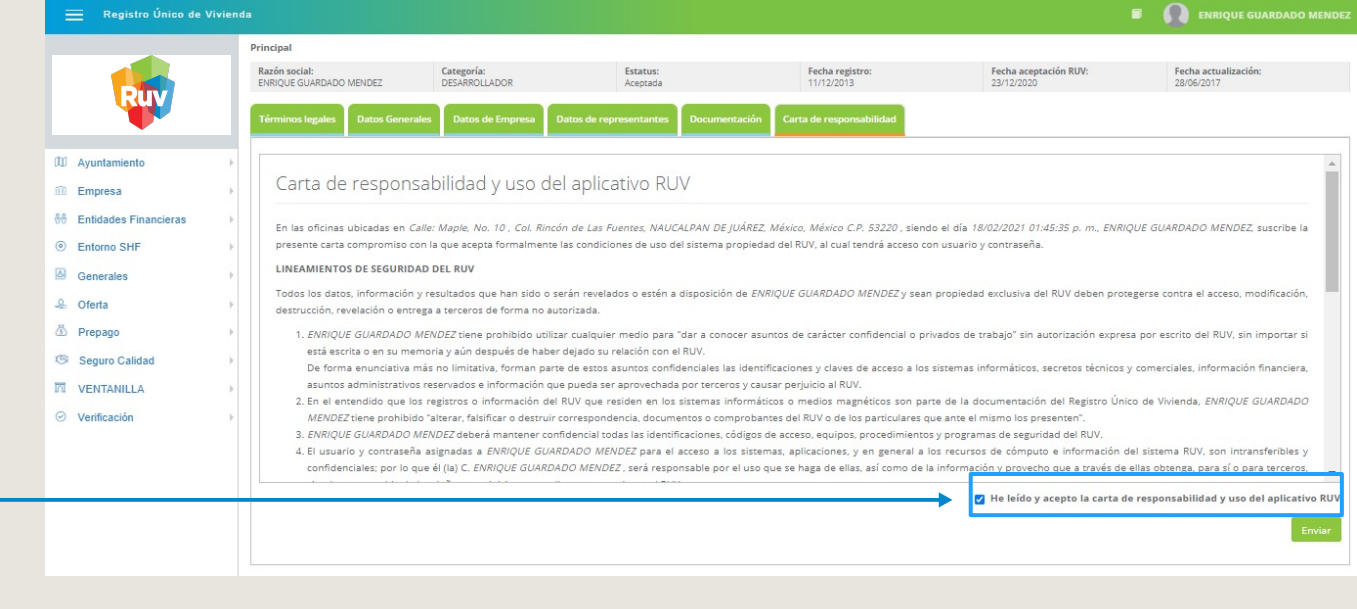

Selecciona el botón de aceptación de términos

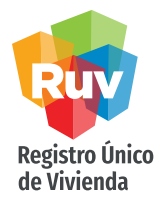

El sistema mostrará el alertamiento de que la empresa fue enviada a validación. También se recibirá la notificación vía correo electrónico.

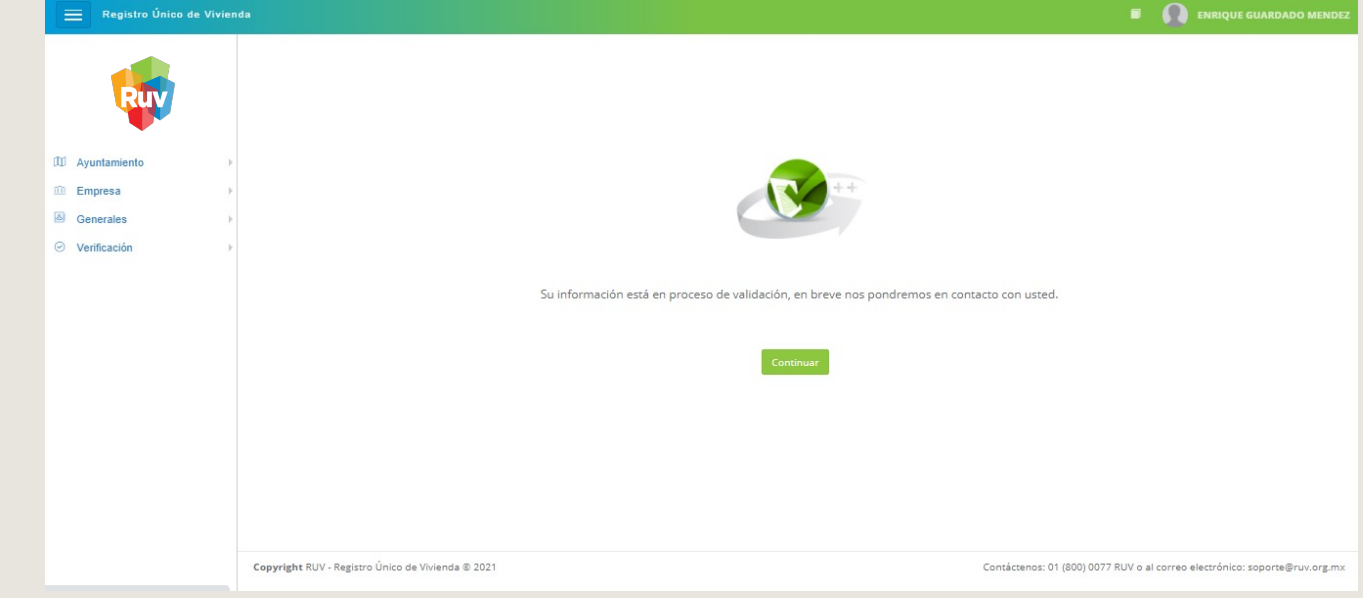

El nivel de servicio para que la actualización sea revisada es de máximo 5 días hábiles

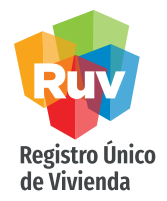

Cuando la empresa está en Validación por Actualización, el sistema deshabilita algunas funciones que estarán disponibles una vez que la empresa tenga nuevamente el estatus "Aceptada".

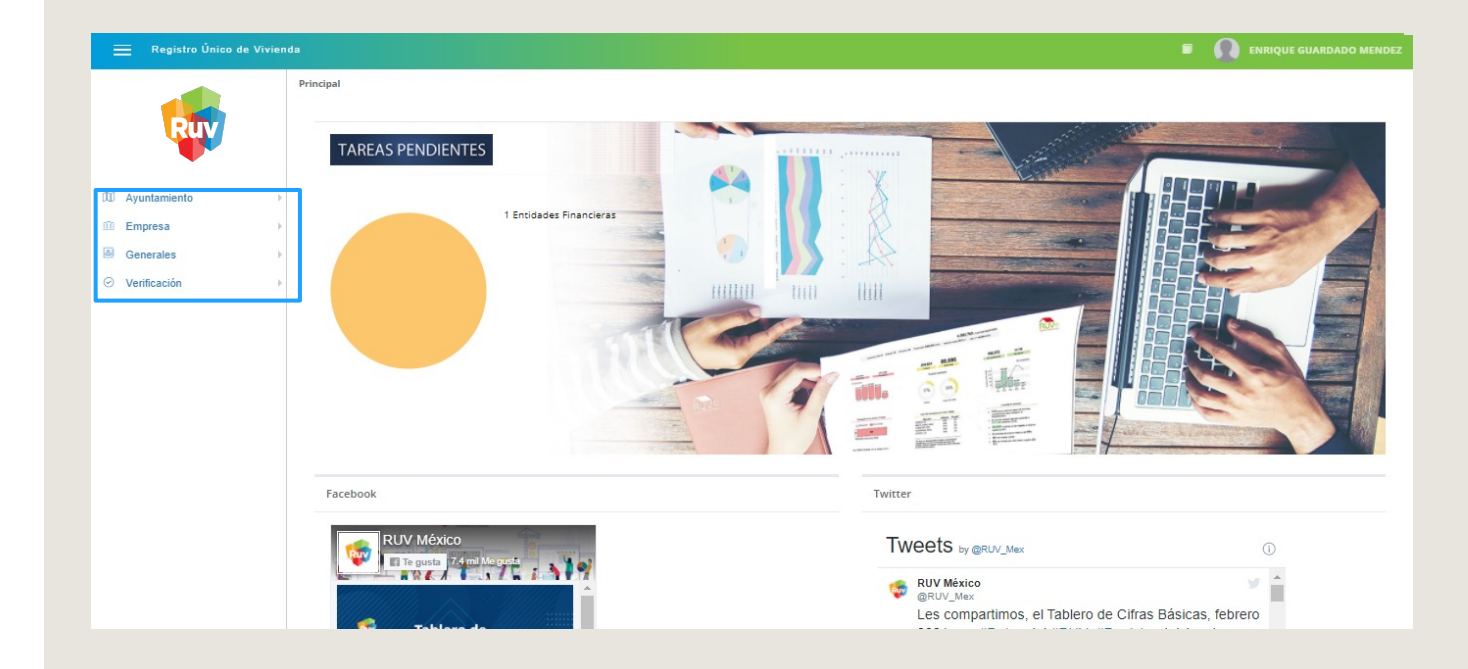

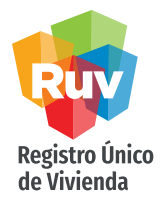

Cuando la actualización de empresa ha sido aceptada, se envía por correo la notificación con la respectiva Carta de Aceptación con la fecha actualizada.

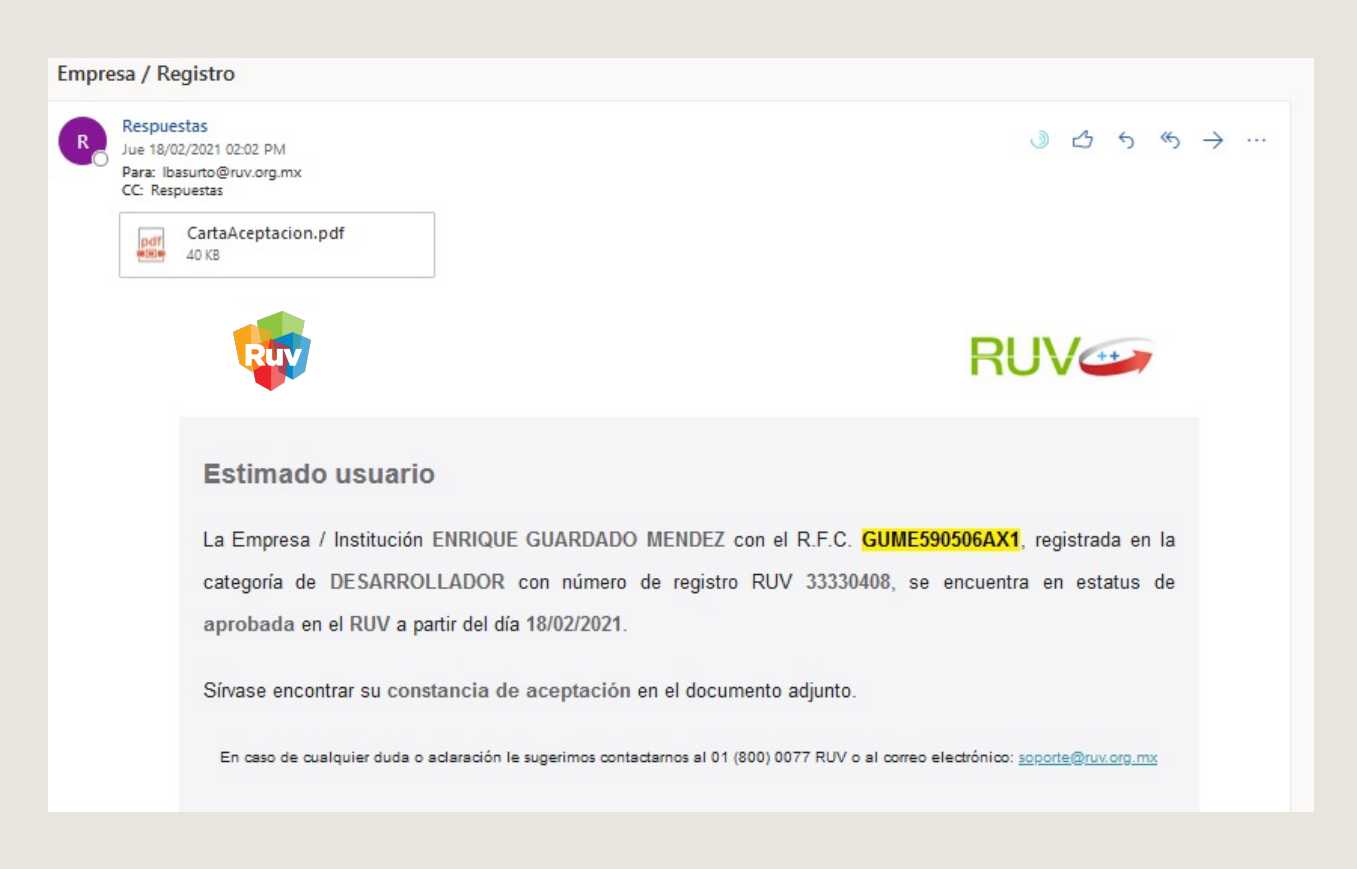

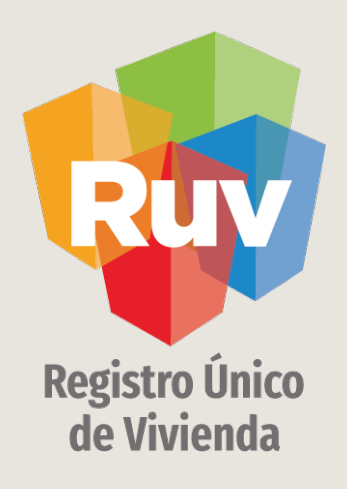

Para cualquier aclaración o duda favor de contactar con la Dirección de Operaciones

portal.ruv.org.mx